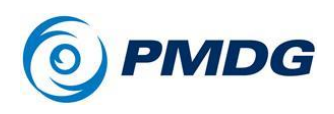

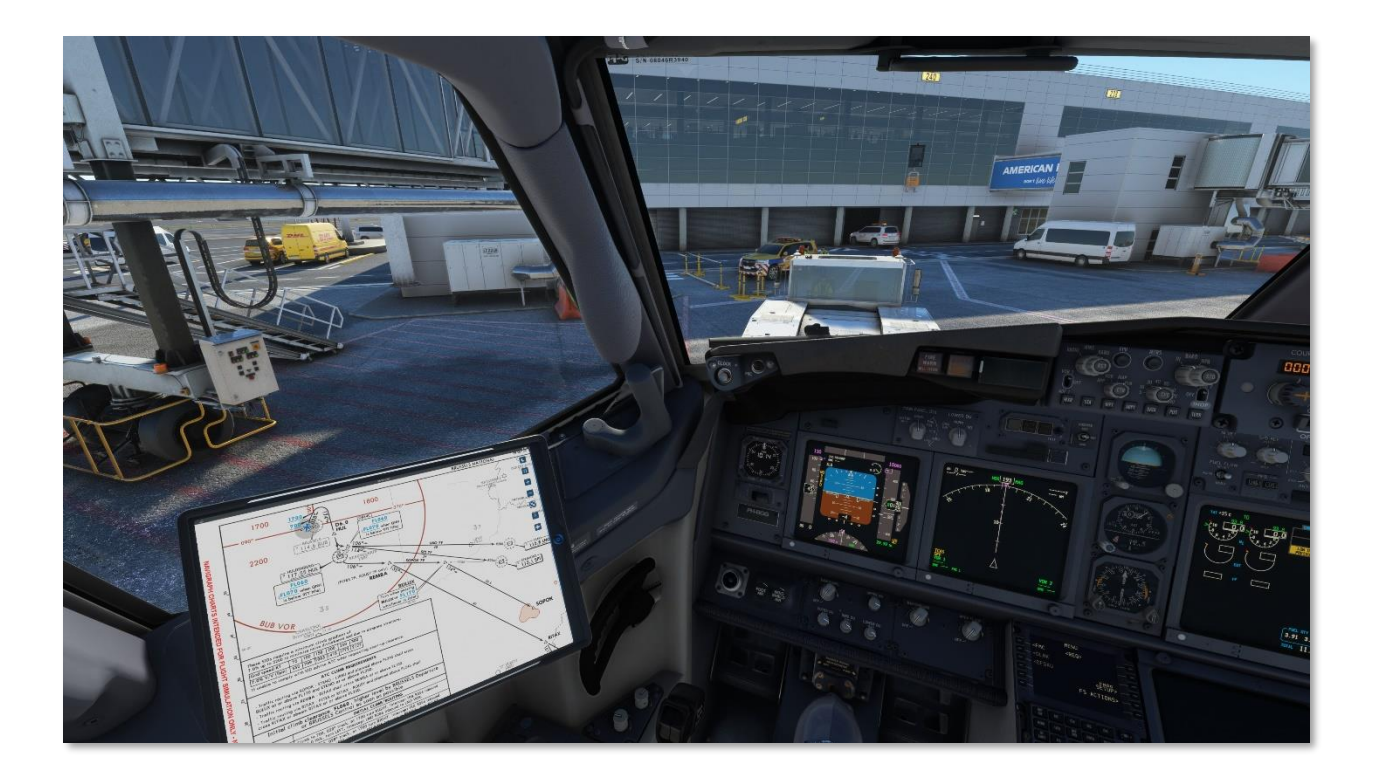

# PMDG UNIVERSAL FLIGHT TABLET

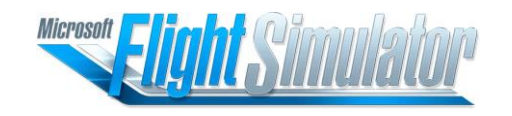

Copyright © 2011-2023 PMDG Simulations All Rights Reserved

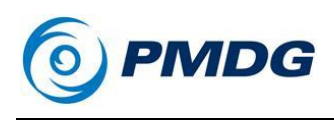

### DISCLAIMER AND COPYRIGHT INFORMATION

This manual was compiled for use only with the PMDG products for Microsoft Flight Simulator. The information contained within this manual is derived from multiple sources and is not subject to revision or checking for accuracy. This manual should not be used for training or familiarity with any aircraft. This manual is not assumed to provide operating procedures for any aircraft system and is written for entertainment purposes.

#### **The PMDG Simulations Web Site can be found at:**

[http://www.pmdg.com](http://www.pmdg.com/)

Copyright © 2023 PMDG Simulations

This manual and all of its contents, pages, text, and graphics are protected under the copyright law of the United States of America and international treaties. Duplication of this manual is prohibited. Permission to duplicate this manual will not be subcontracted, leased, or given.

Microsoft, the Microsoft logo, and Microsoft Flight Simulator are registered trademarks of the Microsoft Corporation. Boeing, the Boeing name, and certain brand marks are the property of The Boeing Company. Some graphics in this manual were taken directly from the simulator and altered to suit duplication on a printed page. All images contained in this manual were used with permission.

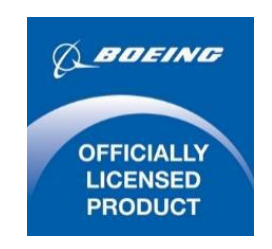

Produced under license from Boeing Management Company. Boeing 737, 737- 600, 737-700, 737-800, 737-900 & Boeing are among the trademarks owned by Boeing.

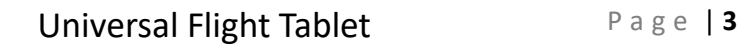

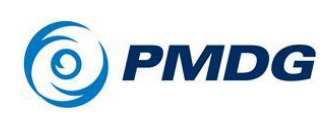

### COPYRIGHT AND LICENSE

The original purchaser of this software is granted a limited license to use the software in accordance with the End User License Agreement as agreed to at the time of installation.

Please review the license agreement carefully, as it provides you with only limited rights. **Specifically, you may not sell, resell, trade, or barter this software product/license without the permission of PMDG.** 

You should also be aware that you may not use this simulation software for training, pilot familiarization, recurrent training, or operational awareness training.

This software may not be used to demonstrate the airplane, airplane systems, operational norms, flows, procedures, or other pilot knowledge applications in a classroom or training environment without being supplemented by the appropriate commercial license.

Please note that this version of the simulation may or may not accurately represent the actual operation of many different aircraft systems, and no warranty is made to accuracy or correctness.

In all circumstances, the aircraft manuals issued by a certified training center for use with a pilot's training course and the manuals located on the flight deck of an aircraft, as well as the operational procedures dictated by the aircraft manuals, supersede any information taken from this product or the documentation provided with this product.

This simulation may not be used in any public or private display for which users are charged admission, usage fees, or other revenue-generating charges. Nor may the simulation be used in any manner that reflects poorly on PMDG, PMDG Simulations, Boeing, Boeing's employees, suppliers, or customers.

#### **If you want to share this document, we ask you to do so by giving the link to our documentation. That way, everybody will always have the latest version.**

#### **<https://pmdg.com/documentation/>**

**or**

**<https://forum.pmdg.com/forum/main-forum/pmdg-tablet>**

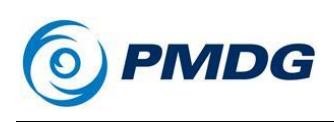

### A TABLET WITH SOME APPS:

The first thing to understand about our Universal Flight Tablet is that it is not "just an EFB" it is an ecosystem designed to gather many aircraft and simming-related functions into a usable space to make your simming experience simpler and more enjoyable.

Much like a smartphone or a tablet used in the real world, we designed the Universal Flight Tablet to serve as a garden where various apps will live and operate. Most of these apps will come from us here at PMDG. Still, we have designed the technology in such a way that partnered PMDG developers may also be able to have their applications and functions represented in a manner that fits logically and aesthetically.

In the beginning, PMDG developed applications such as an EFB application and a Performance calculator are included. Also included in the initial batch of PMDG-designed apps are SimBrief integration and Navigraph charting features for customers with Navigraph accounts. New features to control the aircraft options and PMDG functions will follow in short order, similar to how they are already controlled via the FMS.

In the future, our Global Flight Operations project will interface with the user via an application on the tablet. Of course, the applications can share information, just as the tablet shares information with the aircraft systems.

One of the project's guiding principles was that the tablet should be 100% optional. We know many users have their own solutions for the offered functionality. That is why you can remove the tablet, and functionality like aircraft configuration is not done via the tablet (instead, that is done via the CDU).

The tablet is available in all the PMDG 737 models and will be present upon delivery of the PMDG 777. It is fully compatible with all  $3^{rd}$  party liveries (assuming they are done to the published standards).

### FUTURE

This current version is by no means the end of the development. This is just the beginning. The tablet is a framework that will include more features as time progresses. We will be listening to your suggestions and working to integrate the ones we like during future updates. You will see updates regularly.

#### SHOWING AND HIDING THE TABLET

When the tablet is not visible, you can activate it in our 737's using the CDU menu via PMDG SETUP > AIRCRAFT > EQUIPMENT > Page 16 of 17 (OPT EQUIP 4). As with all settings, this is stored per aircraft.

As with all displays, the EFB can be undocked by clicking on it with the Right ALT button pressed. You must use the home button (on the tablet bezel) to return to the desktop.

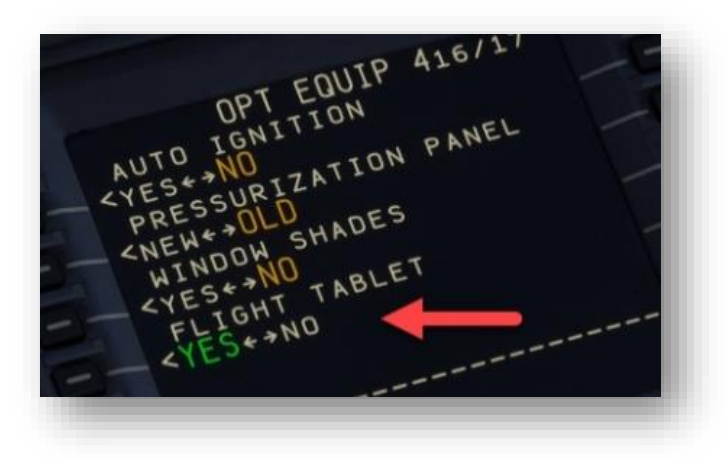

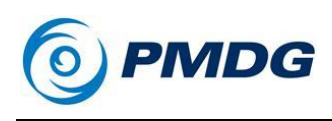

### USE OF EXTERNAL SERVICES

To fully experience the tablet's valuable flight planning and navigation features, it is important to have access to good data. In the real world, well-known external providers, such as Jeppesen, provide the data. For the PMDG tablet, this data comes from Navigraph. While the tablet is perfectly functional without this outside subscription, the data provided by the simulator platform isn't sufficient to do some of the really neat chart and navigation features of the tablet. You can find Navigraph at [www.navigraph.com](http://www.navigraph.com/) and SimBrief a[t www.simbrief.com.](http://www.simbrief.com/) We recommend their services highly.

### FLIGHT PLANNING

In their own words: "*The [SimBrief Dispatch System](https://www.simbrief.com/system/) is the web's most comprehensive FREE virtual flight planning service. Features include detailed fuel calculations for over 120 aircraft types, an extensive route database, real-world weather forecasts, current NOTAMs, ETOPS planning, and much more!"* We consider it a nearly indispensable service for our customers. The tablet gets your flightplan directly from the SimBrief server.

#### **CHARTS**

The PMDG tablet can load the charts provided by Navigraph. These charts are from Jeppesen, and almost all charts from their library are available and updated monthly. To see them, you will need a paid account at Navigraph. When the charts are geo-referenced (not all are), it is possible to superimpose your location on the charts.

#### NAVIGATION DATA

We strongly recommend using the Navdata services of Navigraph to keep the navigation data in your simulator up to date. If you connect to services like VatSim, IVAO, or PilotEdge, having the latest navigation data on your system is very important.

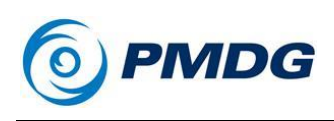

#### KNOWN LIMITATIONS AND ISSUES

There are a few issues that you might encounter—some because of simulator limitations, some by design, and some we have not included.

- The brightness slider does not affect the undocked gauge. This limitation of the simulator platform is unlikely to be resolved.
- The undocked gauge only shows the display, not the full tablet, so the HOME button is unavailable. Pressing HOME in the VC will still work, however.
- You can choose to have the tablet displayed or not, as is your preference. The usual PMDG Options/Functions remain available via the FMS menus and will eventually be in a tablet app.
- Some users may experience a bit of lag when the tablet is first opened. This lag comes from loading the chart tiles and is just temporary.
- The runway length calculations are based on the simulator's data, which is occasionally incomplete or inaccurate.
- Navigraph has recently published a solution for updating navigation data on Xbox, and PMDG is integrating this solution.

If you have any problem with the tablet or want to ask a question (or even make a suggestion!), please use our support forum.<https://forum.pmdg.com/forum/main-forum/pmdg-tablet> If you prefer support via e-mail, please use https://support.pmdg.com/Main/

We are unable to do support on other forums or platforms.

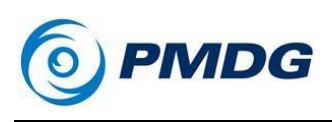

#### SETUP

After these files are installed, the best thing to do is to check the General Preferences (found in the EFB application) and see if all is set to your liking. Not only do you set the Units, but also your SimBrief Alias here. If you have a Navigraph account, you can authenticate your account to the tablet.

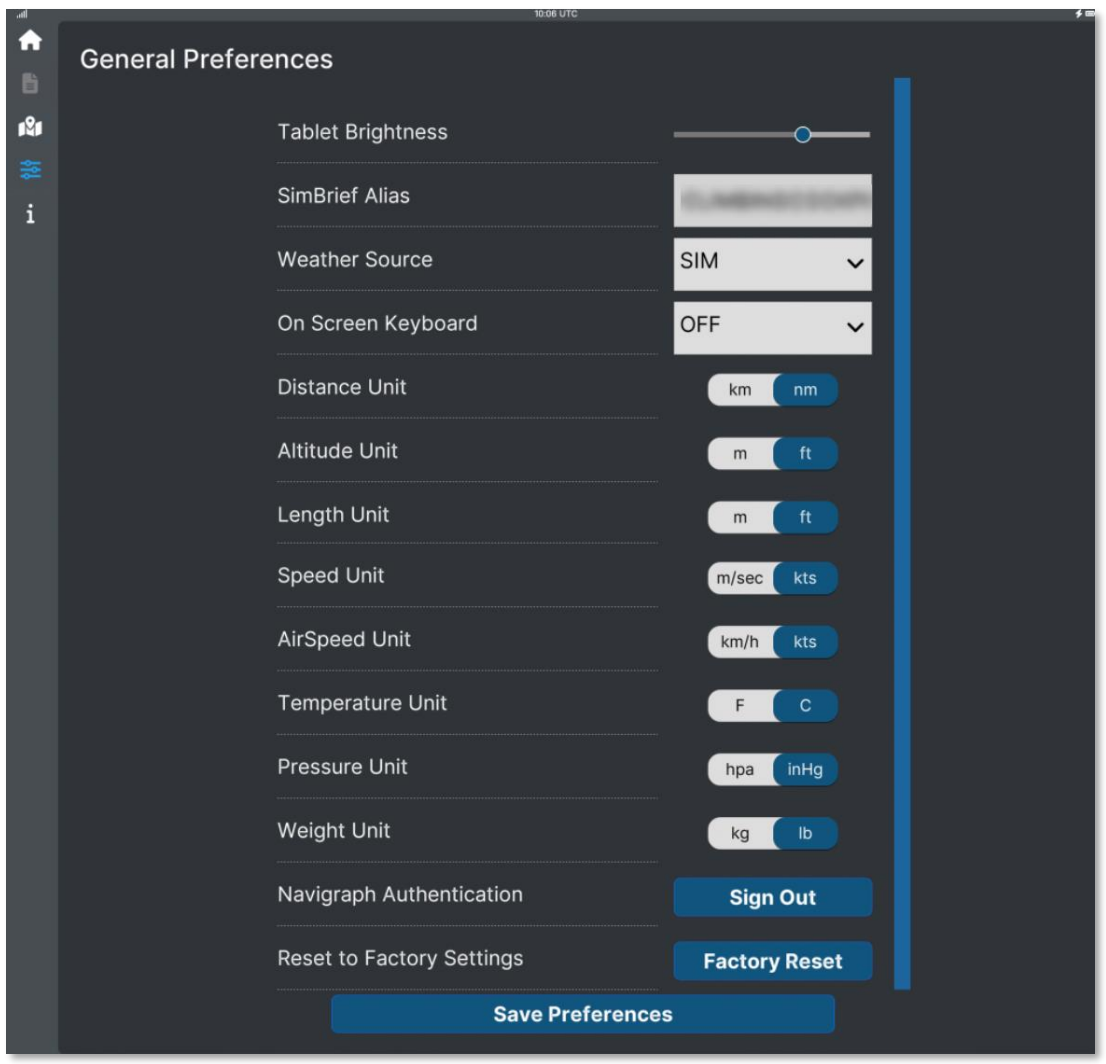

A factory reset might solve things if anything in the tablet fails to work (certainly after an update).

Please note that Online Functionality in the simulator must be activated!

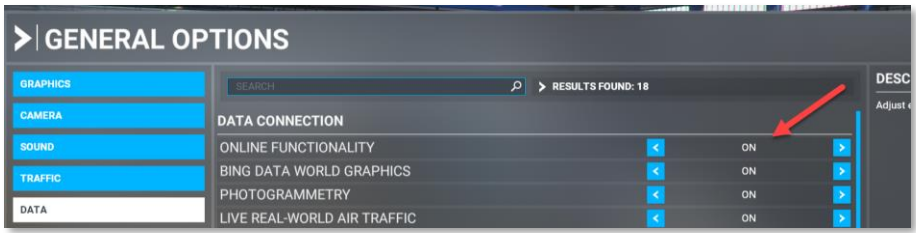

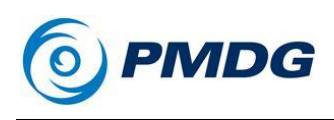

#### THE FLIGHT PLAN AND CHARTS APPLICATION

This application handles your flight plan and the display of aviation charts. **After you open the application, we strongly advise you to load a SimBrief flight plan, as many functions will be unlocked with a valid flight plan**. After that is done, you will be presented with a screen like this:

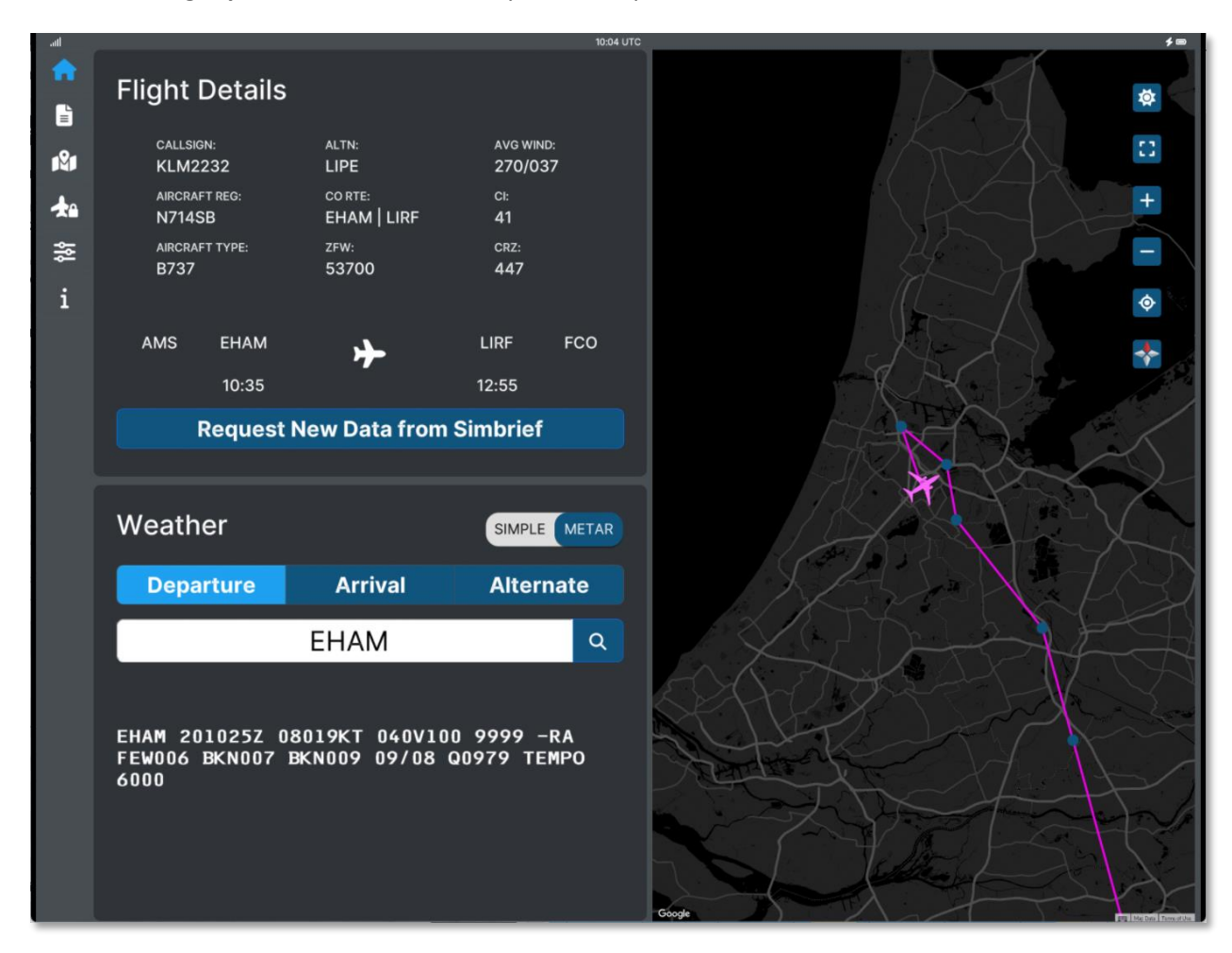

The icons on the right side can be used to control the display of the map, and all have a help text that will display when your mouse cursor is on it. Left click and hold lets you drag the map around.

The locations for the weather are preloaded from the flight plan (but you can insert an ICAO code), and the weather can be displayed as a METAR or in a simplified format.

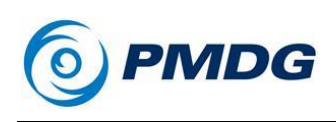

Let's look at the map. The control icons should be clear; just a comment on the last one. This toggles the display from the 'standard' topographical map (from Google, in this case) to one of four Jeppesen charts. Please note that a Navigraph chart account is required for this!

Zooming out (depending on your internet connection, you might see some delay as the tiles are loaded), you can see your whole route and the waypoints of the flight plan.

You can choose between a world map (shown here), a high and low IFR chart, and a VFR chart. The aircraft will be shown on the chart. This is a very useful chart for a quick overview of the airport, your location, and the taxiway layout. Further details on the taxiways can be found in the airport charts.

The second icon on the left side of the display opens the complete flight plan. You can scroll and zoom. The zoom option is useful for the weather charts! Of course, right-click and hold allow you to move around as well.

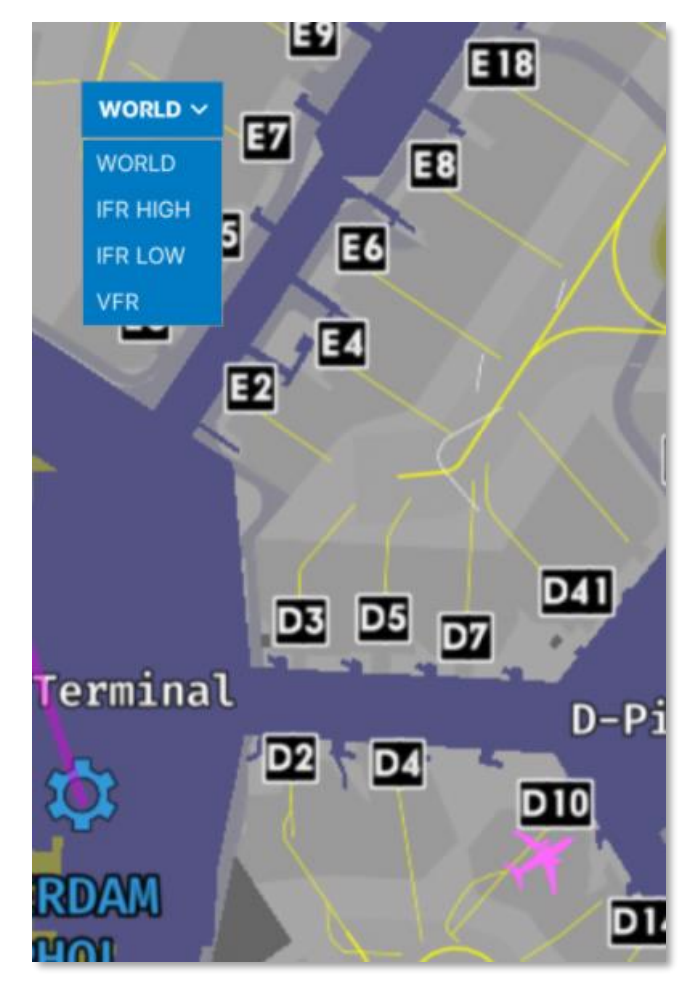

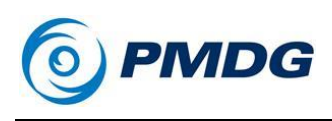

#### **CHARTS**

The third icon opens the charts menu. As before the Departure. Arrival and Alternate are prefilled; you can call up those charts by clicking the icons. Inserting an ICAO code and searching is always an option.

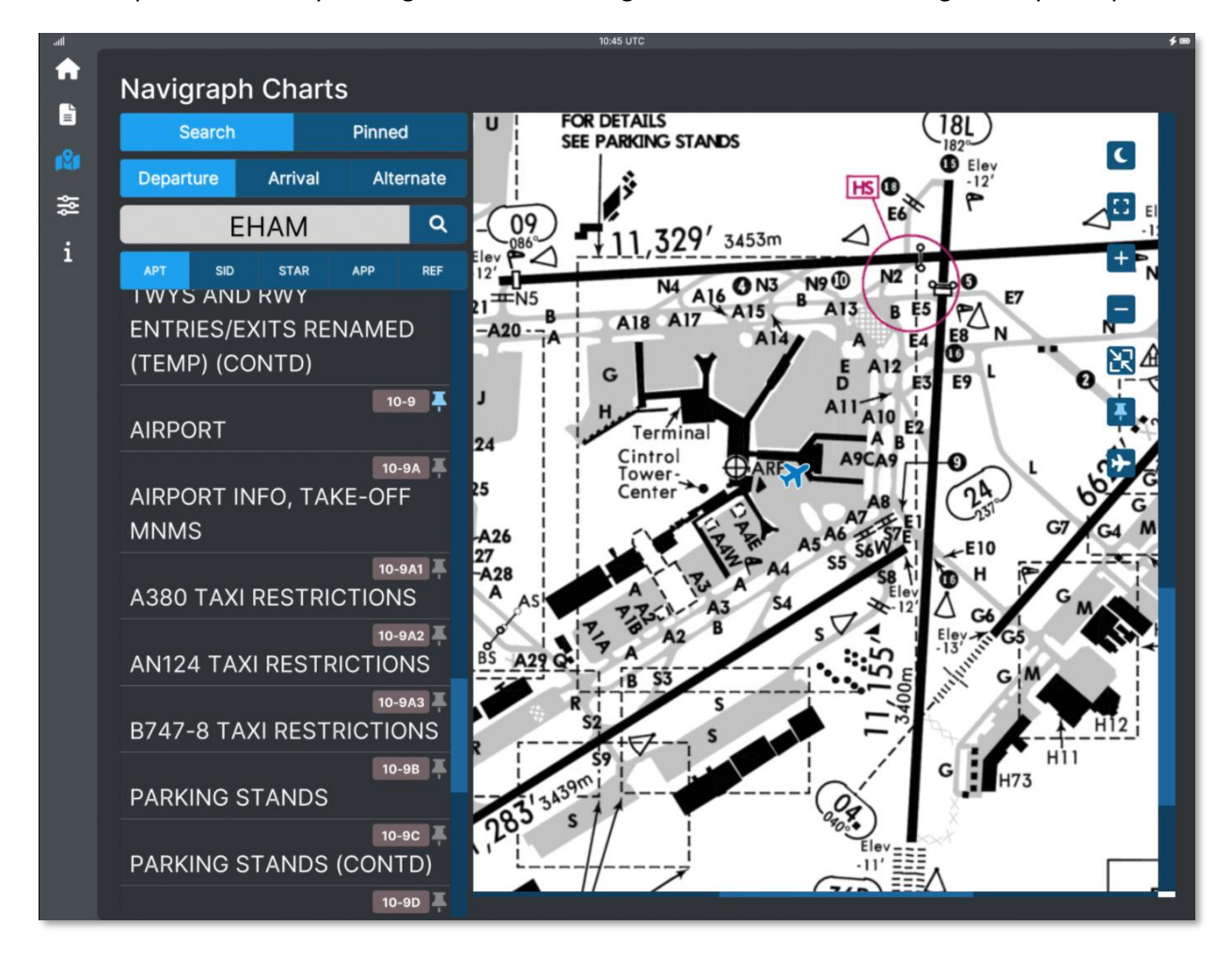

The small aircraft icon toggles the aircraft location on the chart between aircraft/dot and off. The chart will be remembered as a favorite when you click the pin icon.

Note that not all charts are geo-referenced, unfortunately. When they are not, there is no display of the aircraft symbol on the map possible. This is, for example, the case with parking stand charts.

#### LITTLE NAV MAP

You use that fantastic freeware tool? It has a Flight Plan export to SimBrief option that will make the flight plan usable.

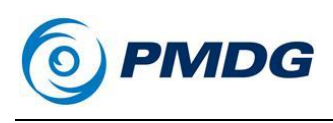

#### PERFORMANCE TOOL

The tablet's second application currently (!) is a performance calculator. It will take information from weather servers, flight plans, and aircraft and calculate departure and landing data. Before the calculations can be done, all fields will need to be filled.

#### TAKE OFF

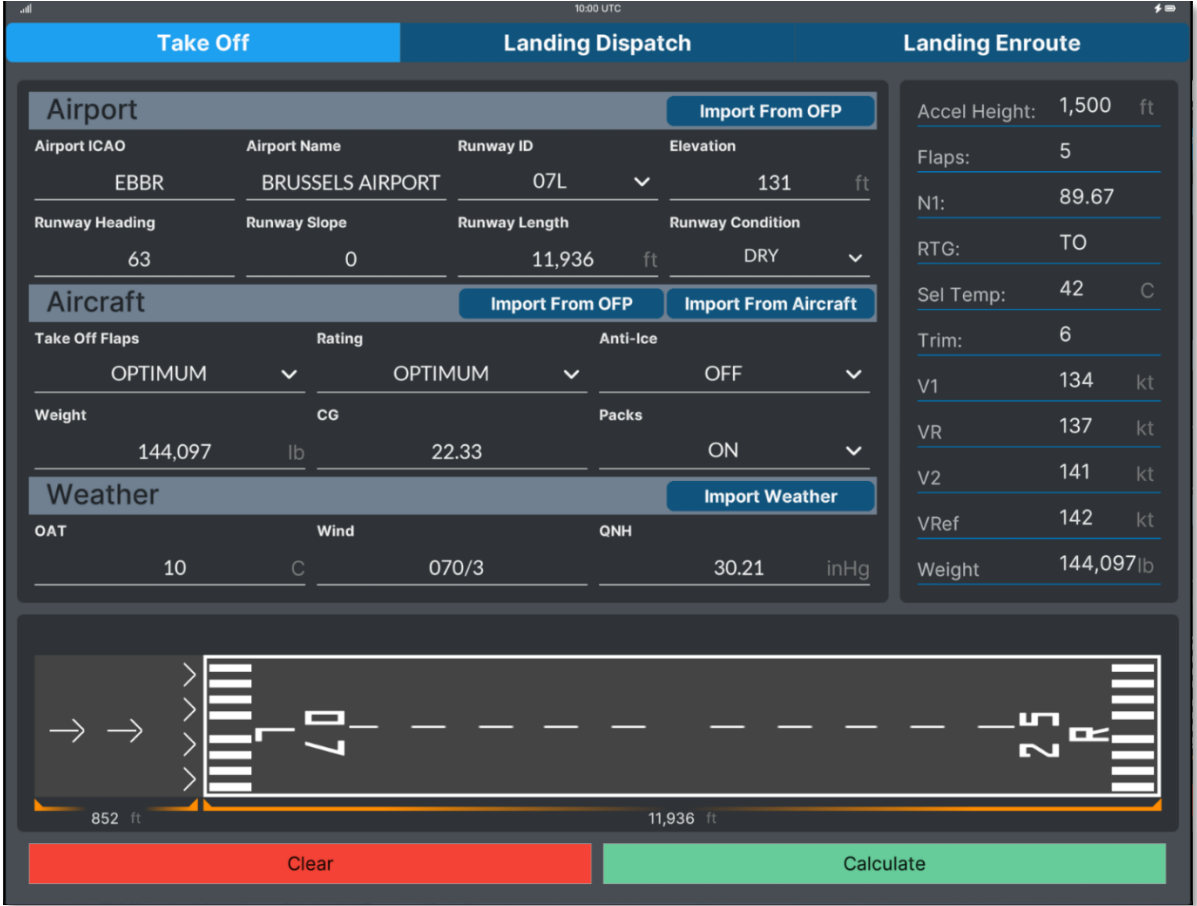

When the selected runway has a displaced threshold, this will be shown. If you wish to take off from a runway intersection, insert the runway length by editing the displayed Runway Length.

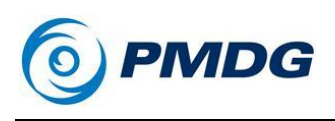

### LANDING DISPATCH

The Landing Dispatch uses the data from your flight plan and is available before take-off.

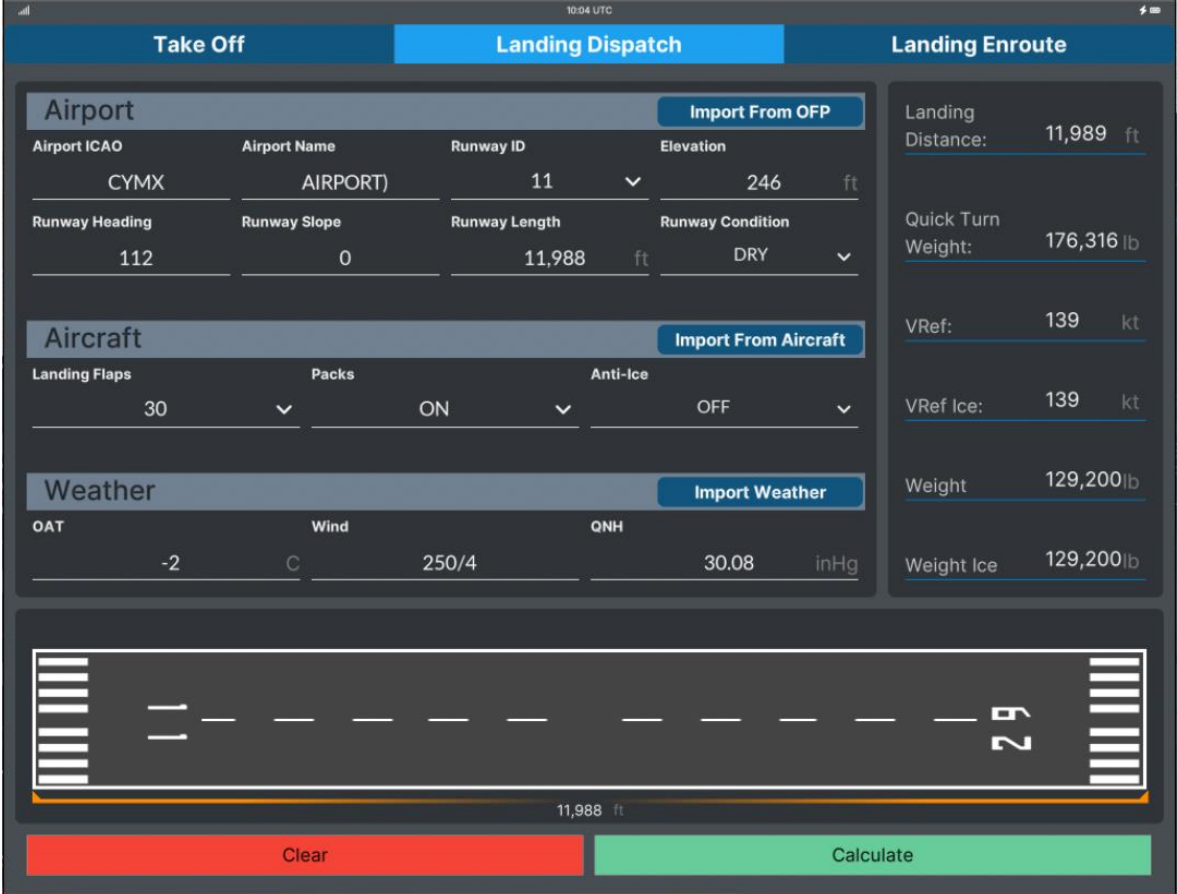

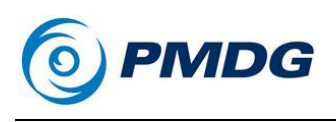

#### LANDING ENROUTE

The Landing Enroute will calculate your landing weight, VRef speed, and required runway length. Note the dotted line on the runway showing the length of the runway you will need to stop.

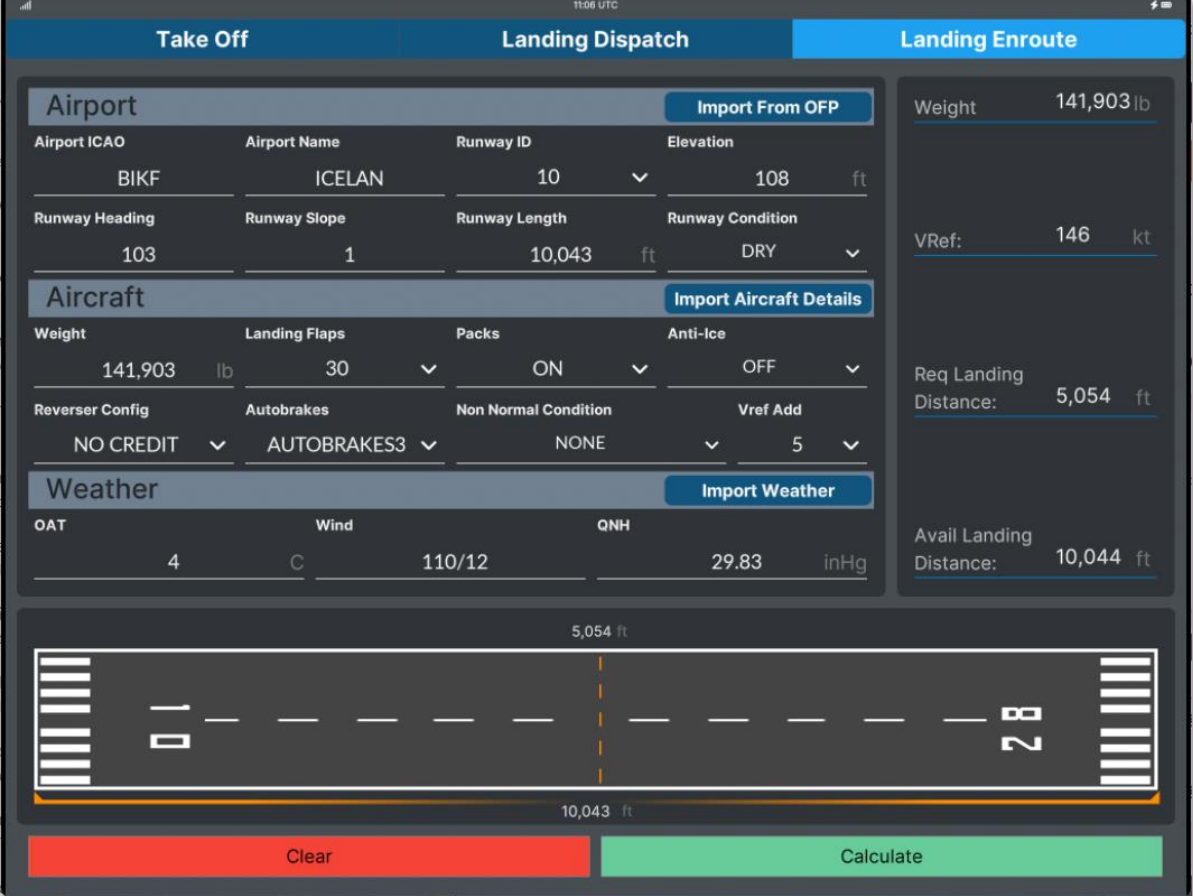

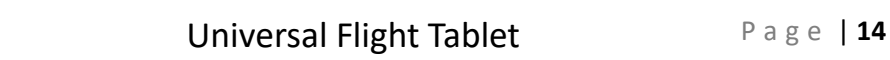

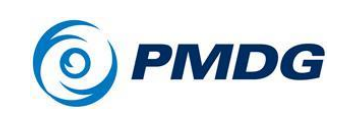

## IMPORT FLIGHTPLAN, WEIGHT/BALANCE, AND FUEL

The UFT makes configuring your aircraft a lot easier as it can download a lot of data from SimBrief (this would be from your company's Flight Operation center in real-life

### LOADING THE ROUTE

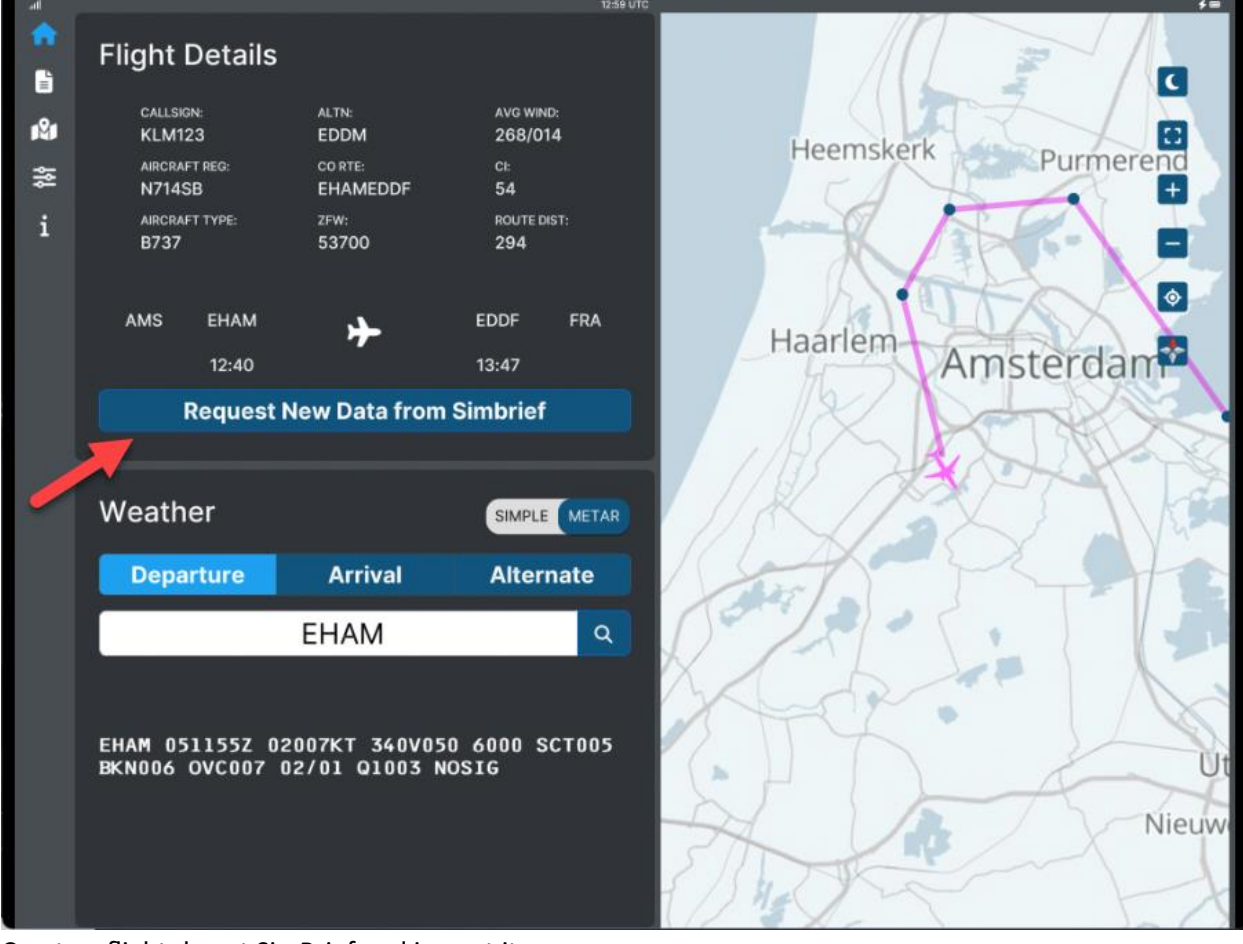

Create a flightplan at SimBrief and import it

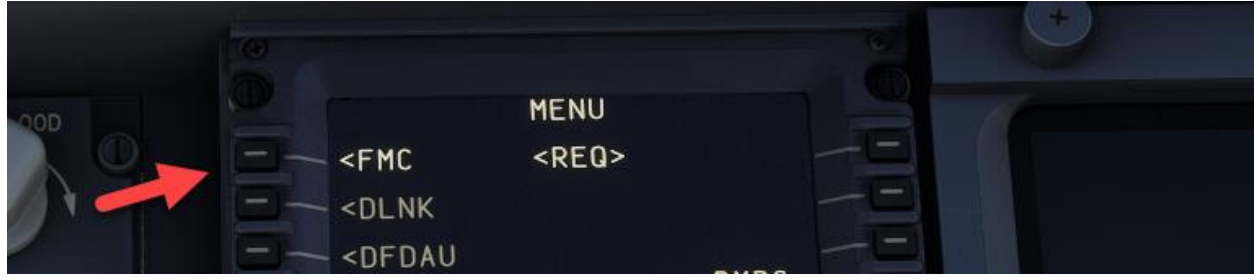

Open the FMC menu.

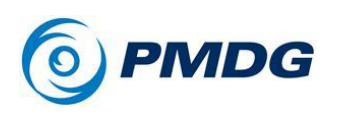

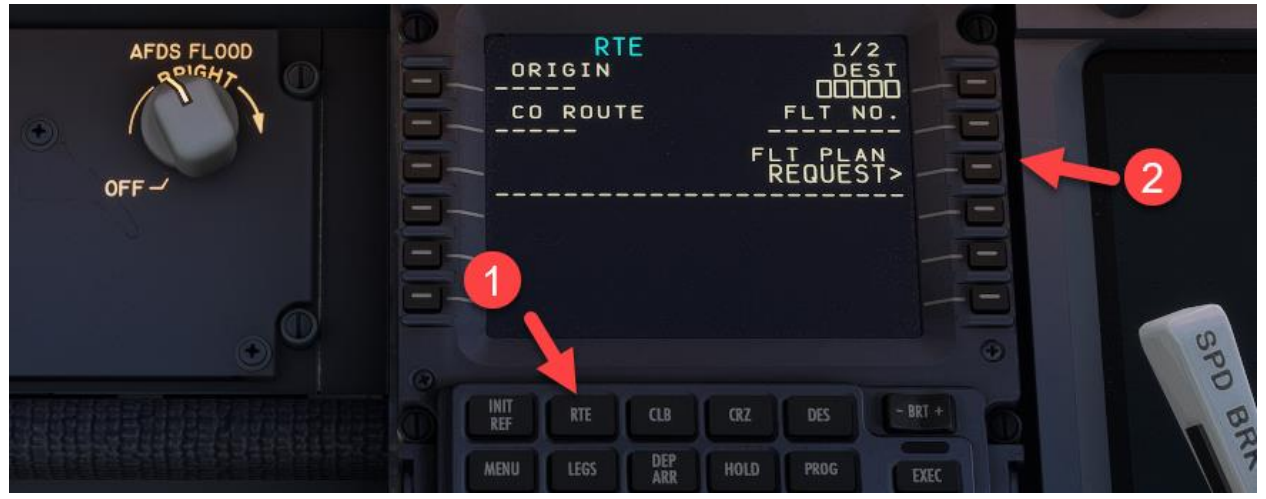

Open the ROUTE page and click FLIGHT PLAN REQUEST (without entering the Origin and Destination).

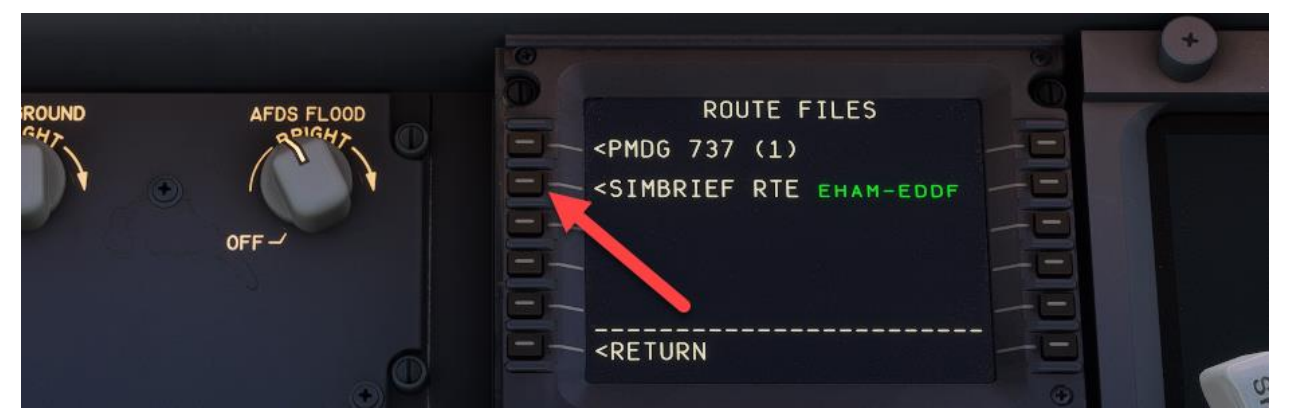

Select the SIMBRIEF route.

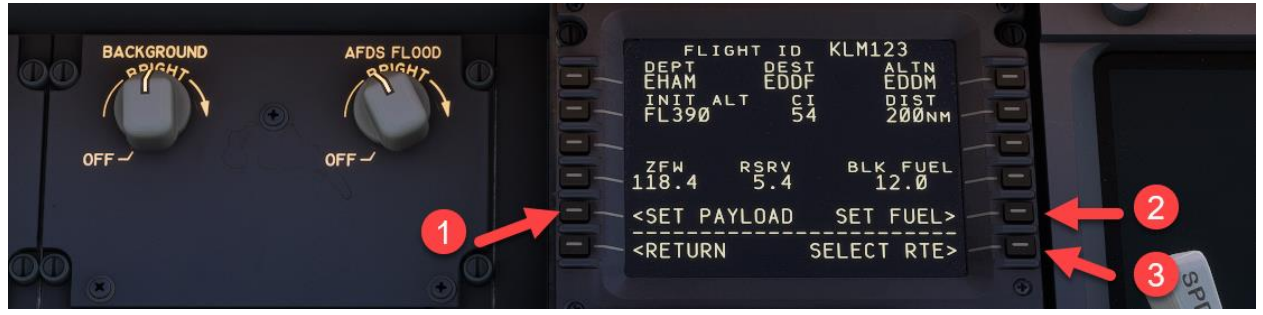

Select SET {AYLOAD and SET FUEL options. Next, click SELECT RTE.

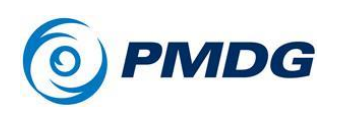

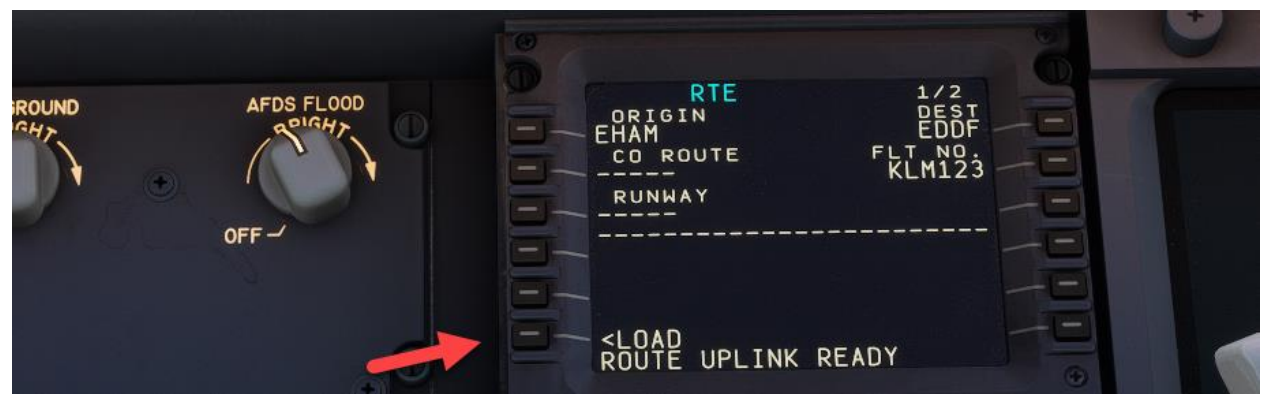

Select LOAD. This can take a few moments, just as it would in the real world. These ACARS options are often rather slow. Of course, you will still need to insert your SID and STAR, as these are not part of the flight plan!

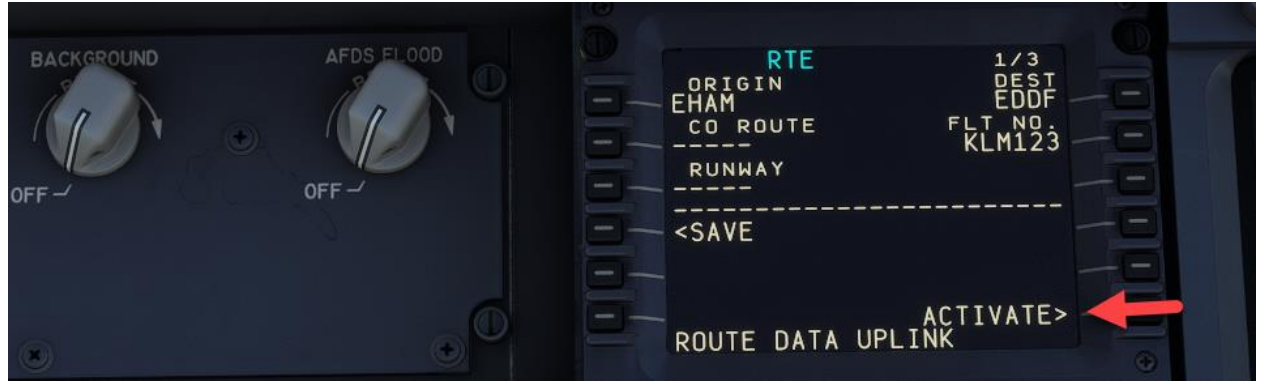

Now click ACTIVATE, and the EXEC button and your FMS will have the route from your flightplan.

#### LOADING PERFORMANCE DATA

Select INIT REF to open the PERFORMANCE INIT page.

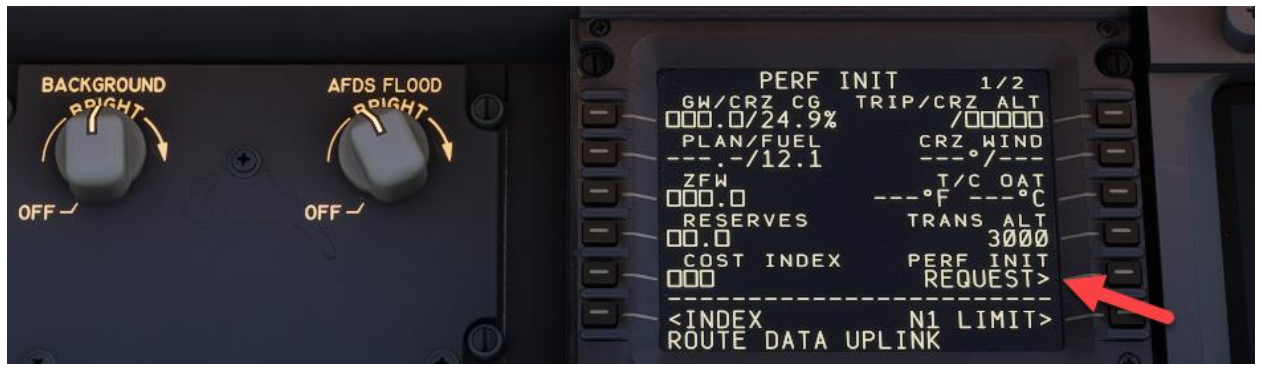

Select PERF INIT REQUEST to request the performance data. Again, this might take a moment.

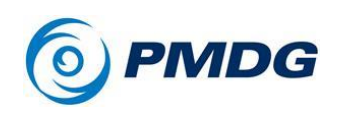

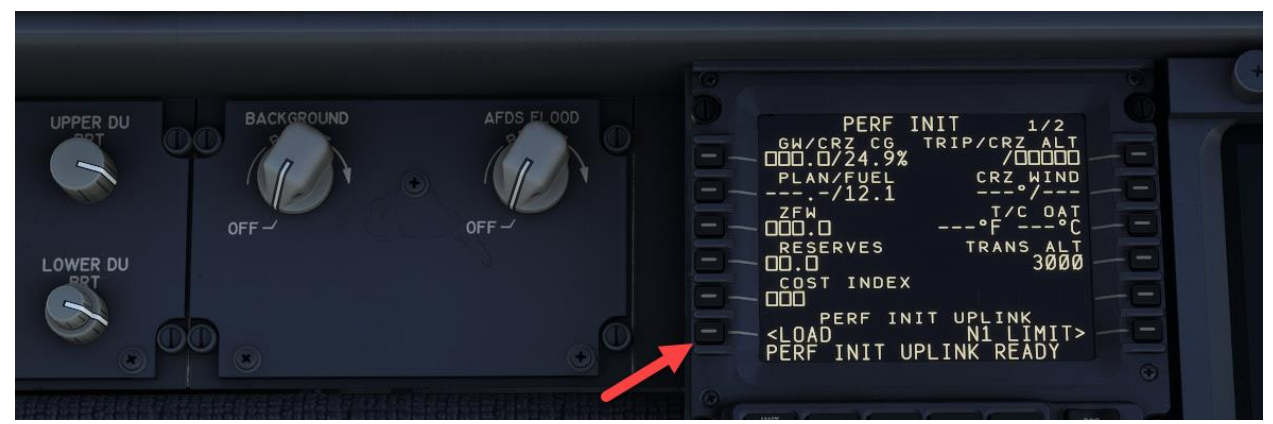

Select LOAD to insert the data and press the EXEC button to confirm.

Please note that the cruise altitude is not taken from the SimBrief flight, as it is often low. Instead, the FMS will calculate a more suitable cruise level based on the standard tables. If you insert your level, select the final cruise level, ignoring step-climbs. Also, note that we inserted transition altitude and transition level.

If you rather see this in a video we can recommend the one done by Emi, one of our testers,

https://www.youtube.com/watch?v=jULzuMZl\_LE